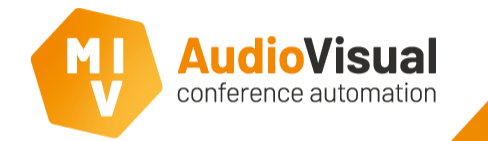

MVI Settings

Please run the MVI software. We will now start with some settings at the MVI software needed to allow the Bosch Meeting Recorder to connect en receive the meeting metadata.

- ➢ Open the MVI Voting and Control Server.
- ➢ Go to Settings and then go to the tab called MetadataInterface.
- ➢ Click Add Row to add a new row.
- ➢ Change the PortNumber at the row that you just added into 20000, **NOTE**: only port 20000 is allowed for using Bosch Meeting Recorder.
- ➢ After changing the port number, please uncheck all functions except for SeatData, this function will show you speaker information at the Bosch Meeting Recorder. Of course you can use the other functions as well if you want to.
- ➢ Once you are finished with the settings RESTART the MVI Voting and Control Server.

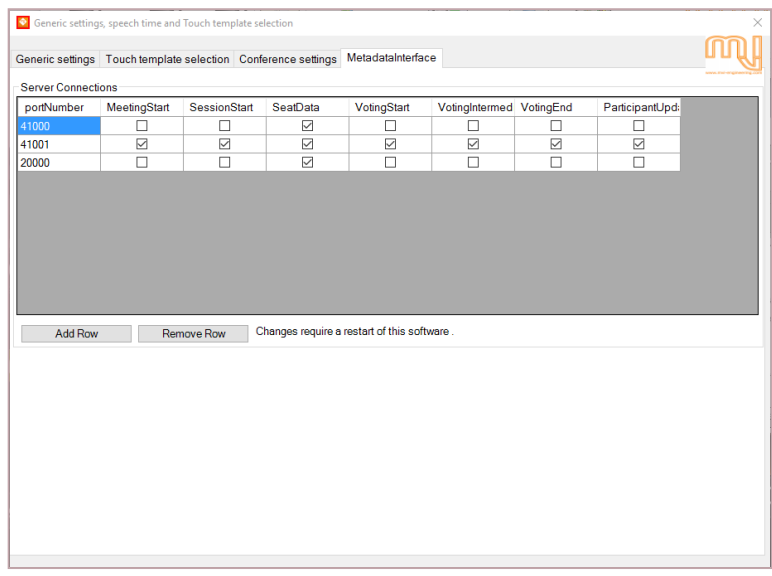

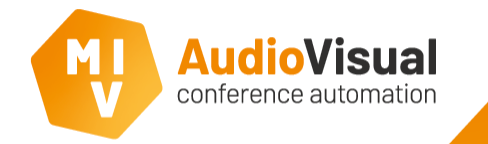

Meeting Recorder Settings

Now open the Bosch Meeting Recorder, we have to change some settings over here as well.

- ➢ Open the Bosch Meeting Recorder.
- Go to Configuration (Picture 1)

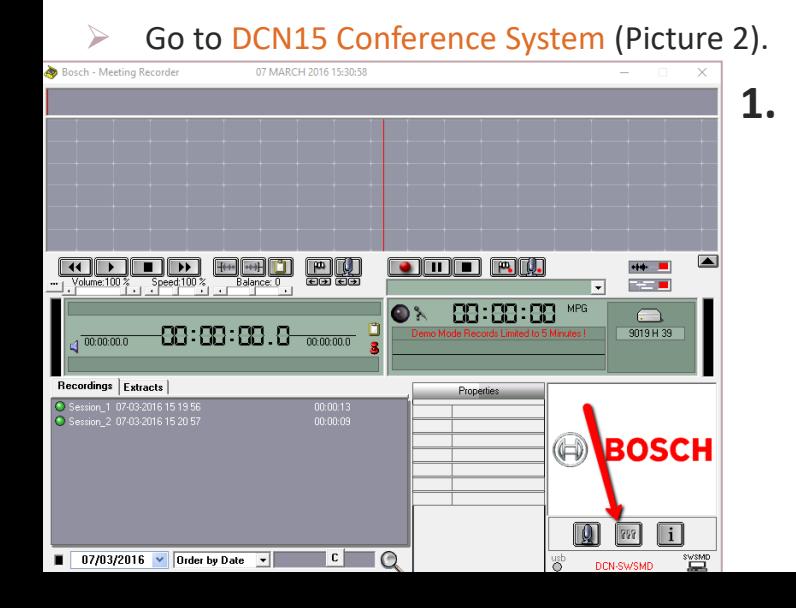

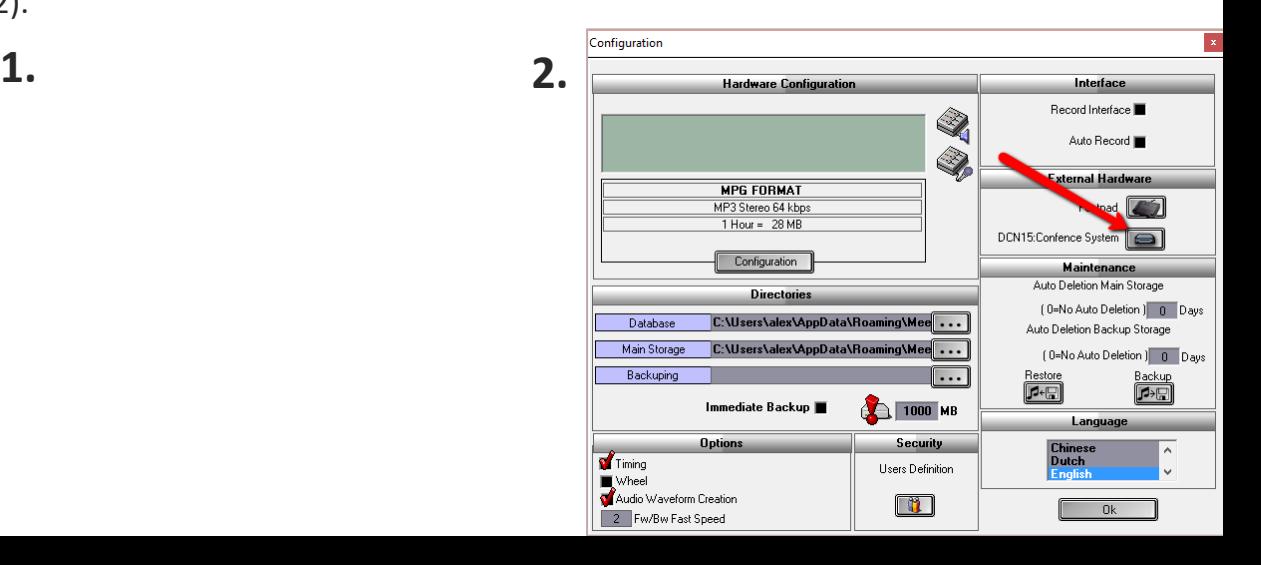

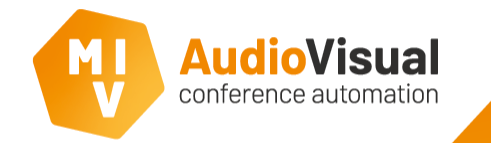

Please run the MVI software. We will now start with some settings at the MVI software needed to allow the Bosch Meeting Recorder to connect en receive the meeting metadata.

- ➢ At the settings menu, select DCN at the top (**1.**).
- ➢ Select DCN-SWSMD at the bottom (**2.**).
- ➢ At the IP-address or Hostname field fill in: 127.0.0.1 (3).
- $\triangleright$  At the Port field fill in 20000 (4). (this is the only allowed port).
- Click Ok to confirm.

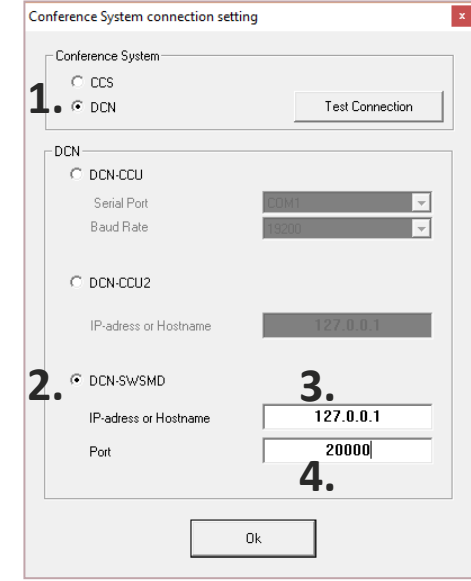

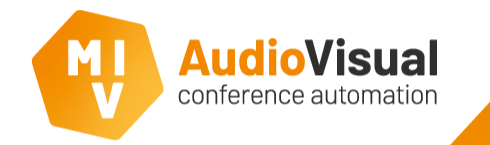

Meeting Recorder Test

Now it's time to test of the recording function is working properly.

- Start a new recording session  $(1.$ ).
- Activate a few microphones (while a meeting is running).
- ➢ Stop the recording (**2**.).
- $\triangleright$  Click OK at the window that pops up to save your recording.

Go to the next slide to continue.

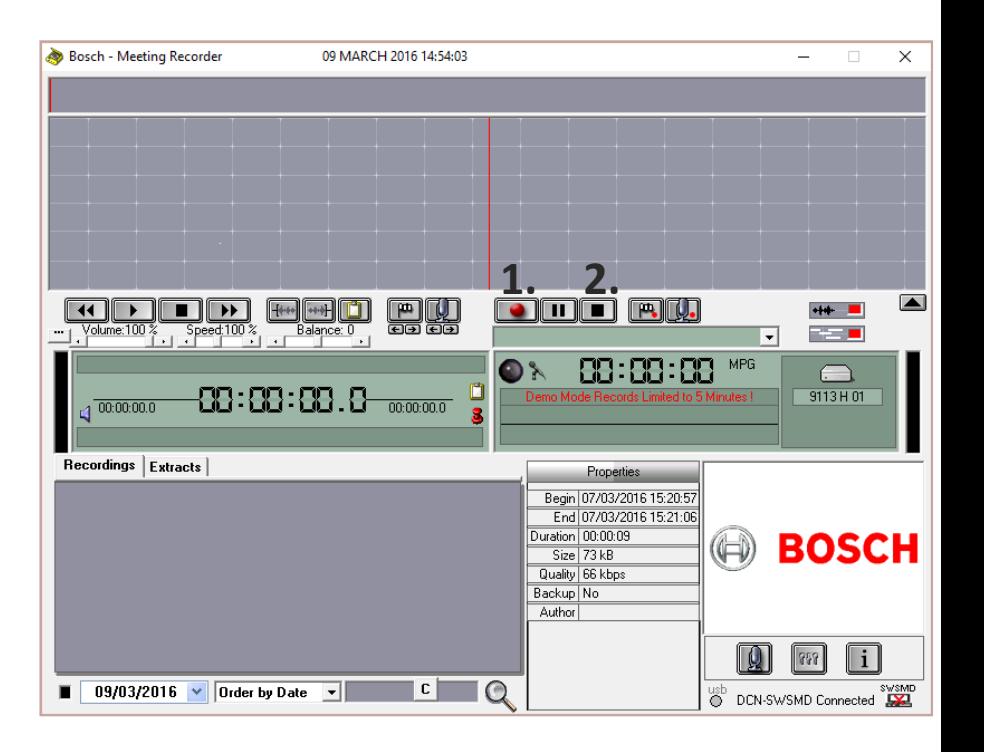

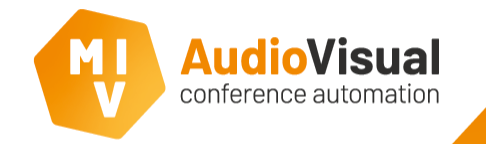

## Meeting Recorder Test

## Continuing testing.

 $\triangleright$  Double click at the title and look at the audio waveform to see the names of the persons in the recording.

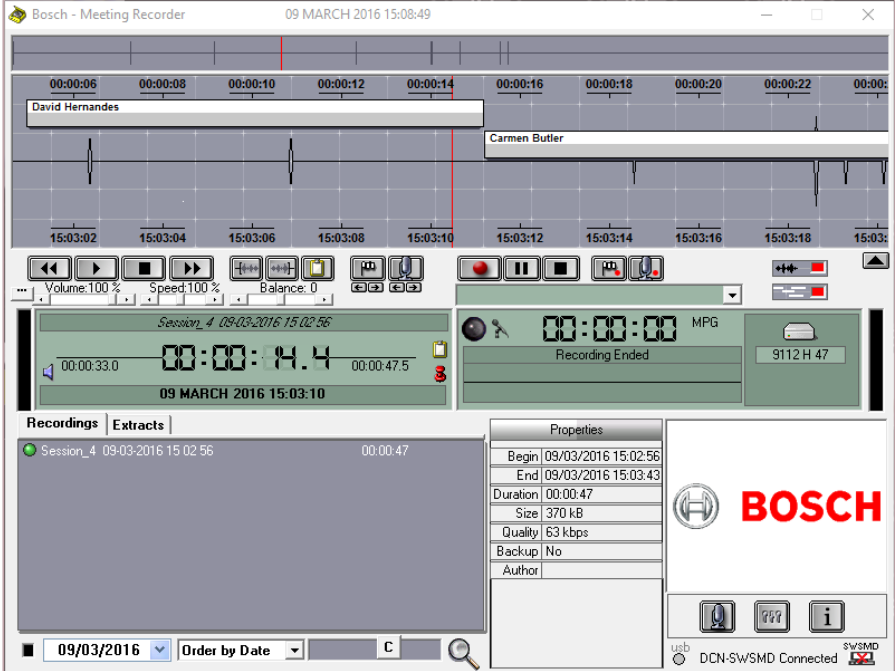